# Lenovo ideapad 100S ideapad 100S-11IBY

User Guide

**OVOUS-**

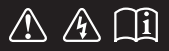

Read the safety notices and important tips in the included manuals before using your computer.

- **Notes**
- Before using the product, be sure to read Lenovo *Safety and General Information Guide* first. •
- Some instructions in this guide may assume that you are using Windows<sup>®</sup> 10. If you are using other Windows operating system, some operations may be slightly different. If you are using other operating systems, some operations may not apply to you.
- The features described in this guide are common to most models. Some features may not be available on your computer or your computer may include features that are not described in this user guide.
- The illustrations in this manual may differ from the actual product. Please refer to the actual product.

#### - Regulatory Notice -

For details, refer to **Guides & Manuals** at http://support.lenovo.com. •

**First Edition (August 2015) © Copyright Lenovo 2015.** 

LIMITED AND RESTRICTED RIGHTS NOTICE: If data or software is delivered pursuant to a General Services Administration "GSA" contract, use, reproduction, or disclosure is subject to restrictions set forth in Contract No. GS-35F-05925.

# **Contents**

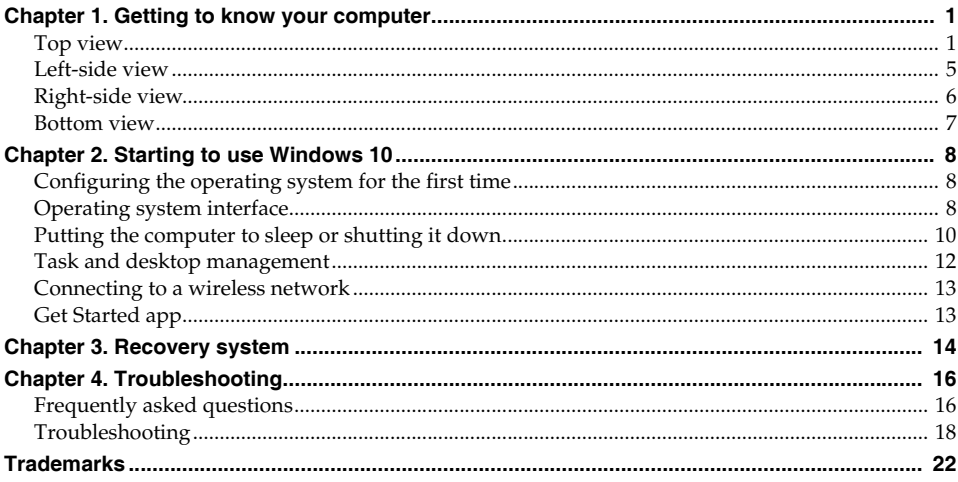

### <span id="page-4-0"></span>**Chapter 1. Getting to know your computer**

<span id="page-4-1"></span>**O** Top view

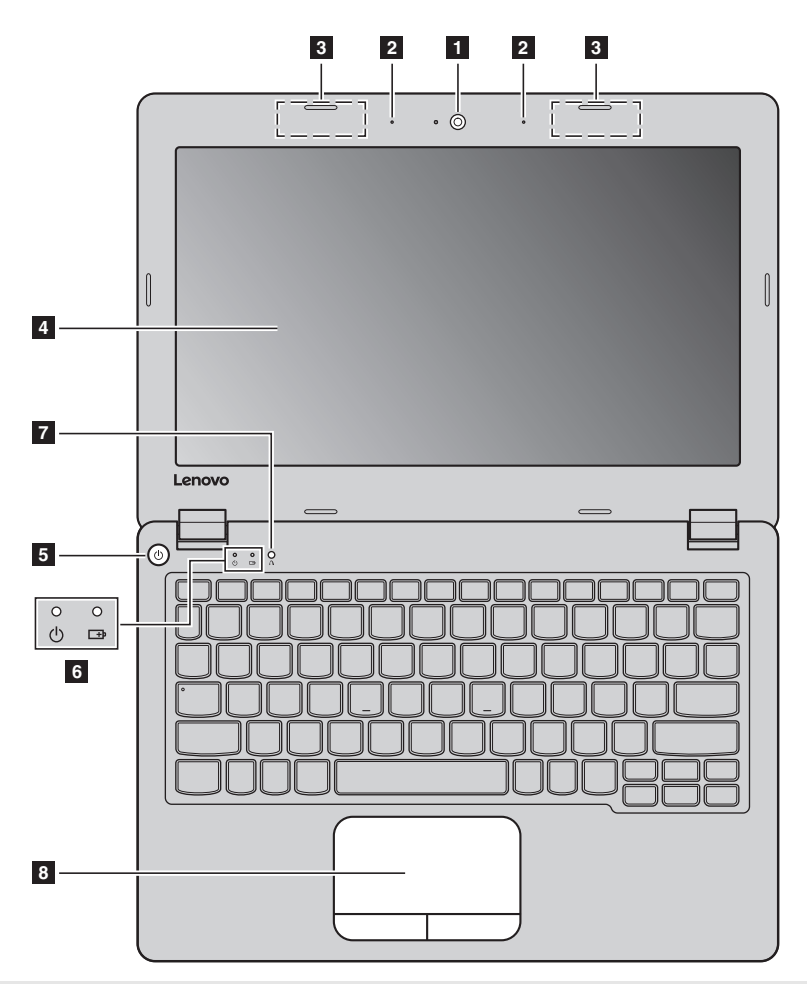

**Note:** The dashed areas indicate parts that are not visible externally.

#### **Attention:**

**•** When closing the display panel, be careful *not* to leave pens or any other objects in between the display panel and the keyboard. Otherwise, the display panel may be damaged.

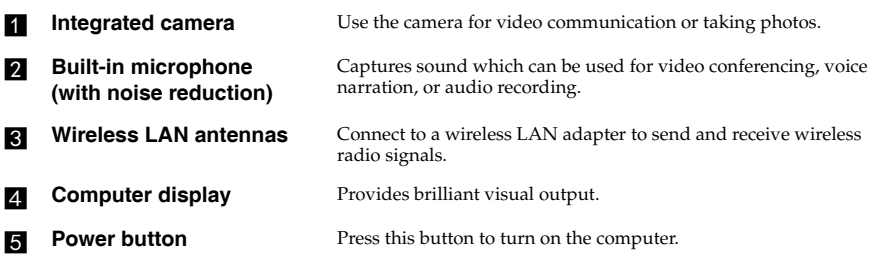

**F3** System status indicators

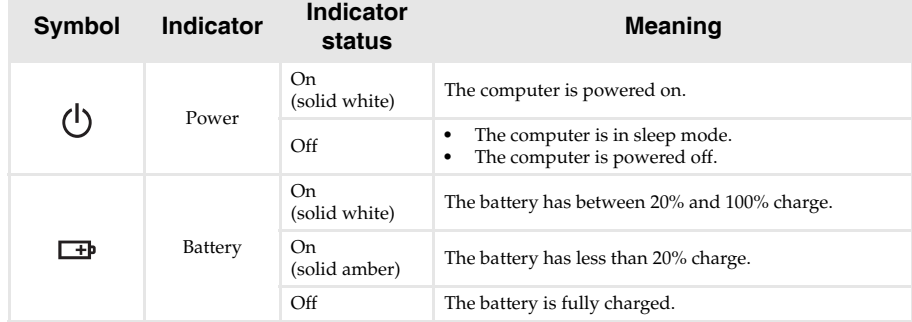

**F** Novo button When the computer is off, press this button to start the recovery system or the BIOS setup utility, or to enter the boot menu.

**Note:** [For details, see "Recovery system" on page 14.](#page-17-1)

**Fouchpad** The touchpad functions as a conventional mouse.

**Touchpad:** To move the pointer on the screen, slide your fingertip over the pad in the direction in which you want the pointer to move. **Touchpad buttons:** The functions of the left/right side correspond to that of the left/right mouse button on a conventional mouse.

**Note:** You can enable/disable the touchpad by pressing  $\left[\frac{1}{n}\right]$ 

### **Using the keyboard**

### **Function key combinations**

Through the use of the function keys, you can change operational features instantly. To use this function, press and hold  $\text{Fn}$  **1** ; then press one of the function keys **2**.

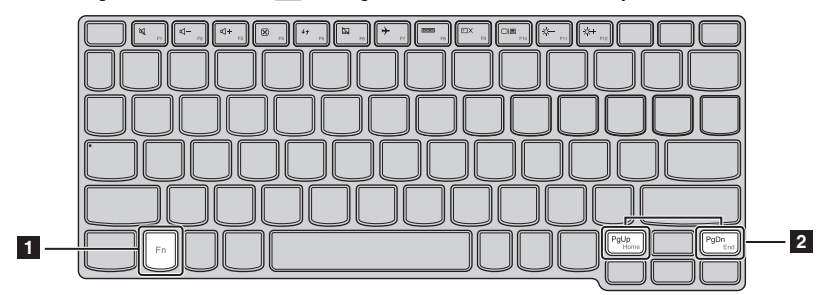

The following describes the features of each function key.

**Fn + PgUp:** Activates the home key function.

**Fn + PgDn:** Activates the end key function.

### **Chapter 1. Getting to know your computer**

### **Hotkeys**

You can access certain system settings quickly by pressing the appropriate hotkeys.

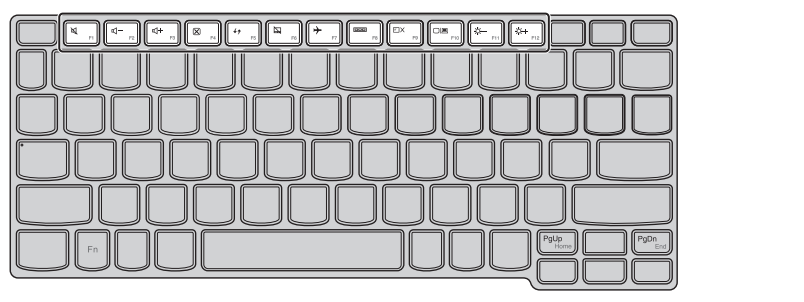

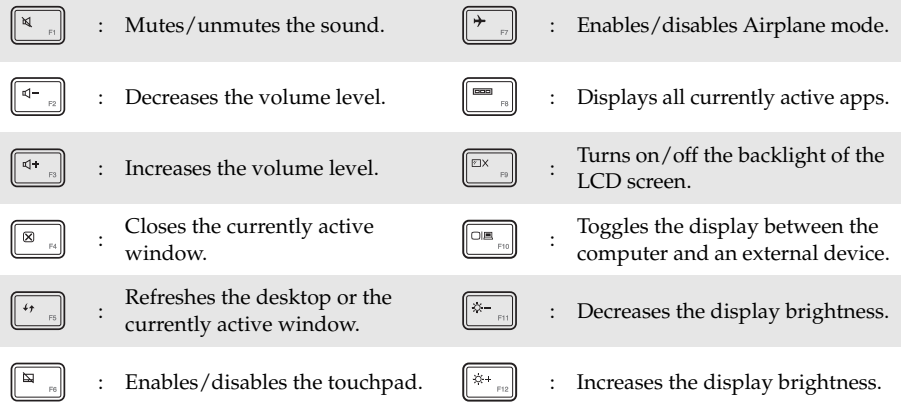

### **Setting hotkey mode**

By default, the hotkey functions are accessible by pressing the appropriate hotkey. However, you can disable the hotkey mode in the BIOS setup utility.

To disable the hotkey mode:

- **1** Shut down the computer.
- 2 Press the Novo button and then select **BIOS Setup**.
- 3 In the BIOS setup utility, open the **Configuration** menu, and change the setting of **HotKey Mode** from **Enabled** to **Disabled**.
- 4 Open the **Exit** menu, and select **Exit Saving Changes**.

**Note:** When hotkey mode is disabled, press the **Fn** key and the appropriate hotkey to access the corresponding hotkey function.

# <span id="page-8-0"></span>**And Left-side view**  $\odot$ = Ìнж ⊙9 ⊏ ÞΘ **1 2 3 4AC power adapter jack** Connects to the AC power adapter. **HDMI port** Connects to devices with HDMI input such as a TV or an external display. **combo audio jack** Connects to headsets. **Notes:** • The combo audio jack does not support conventional microphones.<br>• The recording function might not be supported if third-party heads **•** The recording function might not be supported if third-party headphones or headsets are connected, due to different industry standards. **divided Micro SD card slot** Accepts a micro SD card (not supplied). **Note:** [For details, see "Using a micro SD card \(not supplied\)" on page 5.](#page-8-1) **Using a micro SD card (not supplied)**

<span id="page-8-1"></span>Your computer supports micro Secure Digital (SD) cards.

#### **Notes:**

- **•** Insert *only* one card into the slot at a time.
- **•** This card reader does not support SDIO devices (e.g., SDIO Bluetooth, etc.).

### **Inserting a card**

Slide the card in until it clicks into place.

### **Removing a card**

**1** Push the card in until you hear a click.

**2** Gently pull the memory card out of the slot.

**Note:** Before removing the memory card, disable it by using the Windows safely remove hardware and eject media utility to avoid data corruption.

<span id="page-9-0"></span>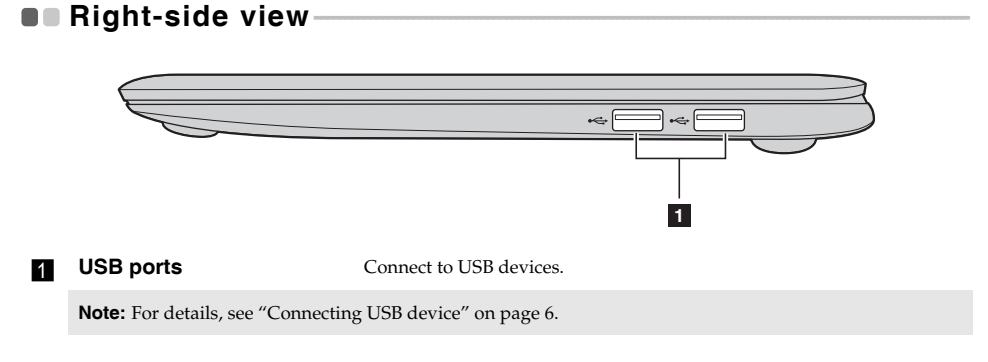

### <span id="page-9-1"></span>**Connecting USB device**

Your computer comes with two USB ports compatible with USB devices.

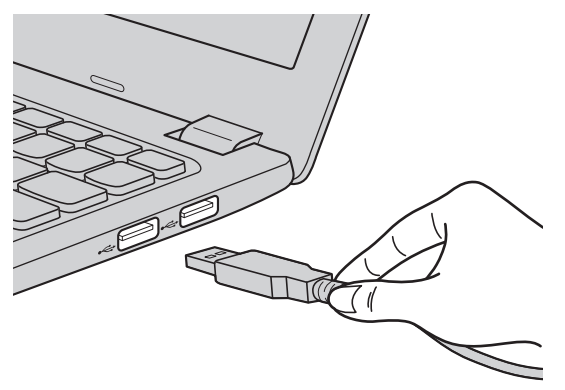

The first time you plug a USB device into a particular USB port on your computer, Windows automatically installs a driver for that device. After the driver has been installed, you can disconnect and reconnect the device without performing any additional steps.

**Note:** Typically, Windows detects a new device after it has been connected, and then installs the driver automatically. However, some devices may require you to install the driver before connecting. Check the documentation provided by the device's manufacturer before connecting the device.

Before disconnecting a USB storage device, make sure your computer has finished transferring data to that device. Click the **Safely Remove Hardware and Eject Media** icon in the Windows notification area to remove the device before disconnecting.

**Note:** If your USB device uses a power cord, connect the device to a power source before connecting it. Otherwise, the device may not be recognized.

### **Chapter 1. Getting to know your computer**

### <span id="page-10-0"></span>**Bottom view-**

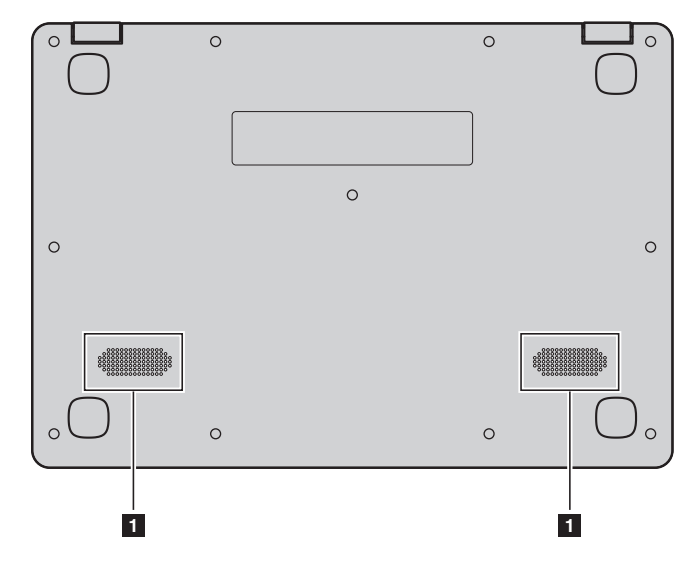

**4 Speakers** Provide audio output.

### <span id="page-11-1"></span>**Chapter 2. Starting to use Windows 10**

### <span id="page-11-2"></span>**Configuring the operating system for the first time**

You may need to configure the operating system when it is first used. The configuration process may include the procedures below:

- Accepting the end user license agreement
- Configuring the Internet connection
- Registering the operating system
- Creating a user account

### <span id="page-11-0"></span>**Operating system interface**

Windows 10 comes with a powerful and useful start menu. To open the start menu, do one of the following:

- Press the Windows key  $\Box$  on the keyboard.
- Select Start **H** on the lower-left corner of the desktop.

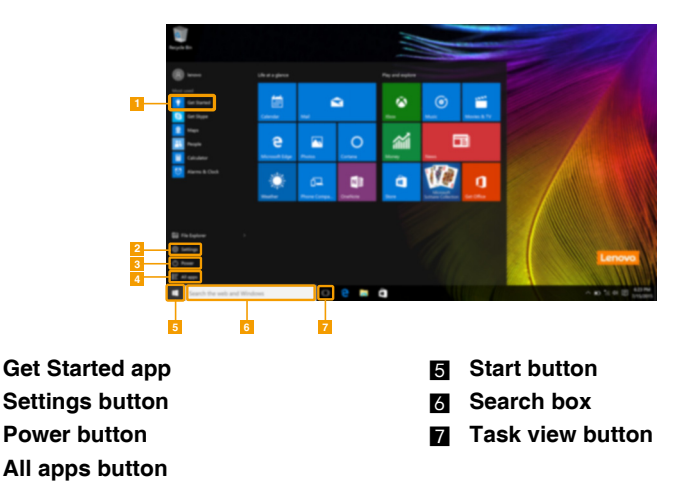

### ■ Settings

**Settings** lets you perform basic tasks. You can also search for more settings with the settings search box in the upper-right corner.

To open the settings, do the following:

• Open the start menu, and then select **Settings**  $\otimes$  .

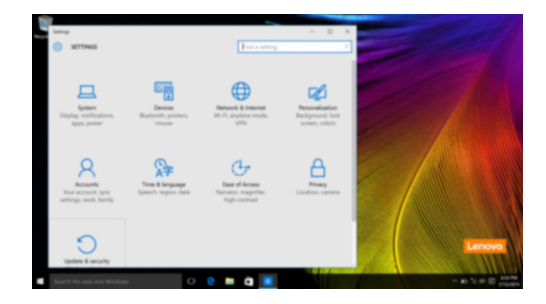

### **Personalize the start menu**

You can personalize the start menu with your favorite apps. To personalize the start menu, do the following:

 $\bullet$  Open the start menu, and then select **All apps**  $\bullet$  to display the apps list.

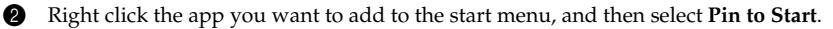

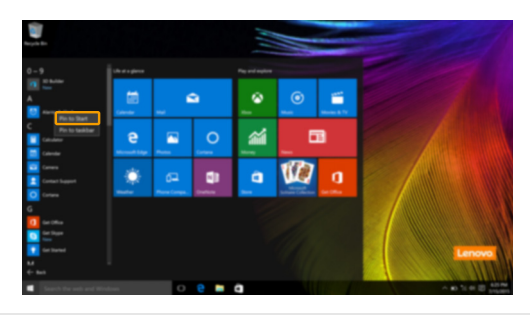

**Note:** You can also drag apps from the **Most used** or **All apps** columns to add them to the start menu.

#### **Chapter 2. Starting to use Windows 10**

### <span id="page-13-0"></span>**Putting the computer to sleep or shutting it down-**

When you have finished working with your computer, you can put it to sleep or shut it down.

**Putting your computer to sleep** 

If you will be away from your computer for only a short time, put the computer to sleep. When the computer is in sleep mode, you can quickly wake it to resume use, bypassing the startup process.

To put the computer to sleep, do one of the following:

- Close the display lid.
- Press the Power button.
- Open the start menu, and then select **Power**  $\circlearrowleft$   $\rightarrow$  **Sleep**.

**Note:** Wait until the power indicator light turns off (indicating that the computer is in sleep mode) before you move your computer. Moving your computer while the hard disk is spinning can damage the hard disk, causing loss of data.

To wake the computer, do one of the following:

- Press any key on the keyboard.
- Press the Power button.

### ■ Shutting down the computer

If you are not going to use your computer for a long time, shut it down. To shut down the computer, do one of the following:

• Open the start menu, and then select **Power**  $\bigcirc$   $\rightarrow$  **Shut down**.

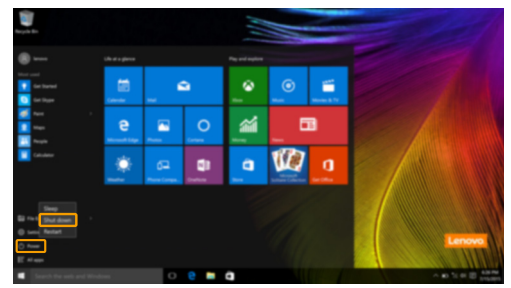

• Right-click the **Start** button in the lower-left corner and select **Shut down or sign out Shut down**.

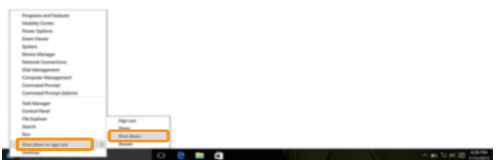

### <span id="page-15-0"></span>**Task and desktop management-**

### **Task view**

To open the task view, do one of the following:

- Select the Task view button  $\Box$  on the task bar.
- Press the Windows key  $\boxed{\blacksquare}$  + Tab.

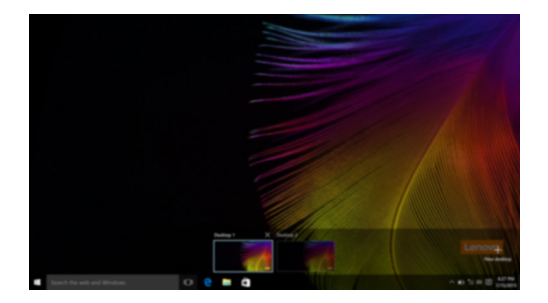

**Virtual desktop management**

Windows 10 supports the ability to create, manage and switch between virtual desktops. To create a new virtual desktop, do one of the following:

- Open the task view, and then select **New desktop.**
- Press the Windows key  $\boxed{\blacksquare}$  + Ctrl + D.

To switch between different desktops, do one of the following:

- Open the task view and select the desktop you want active.
- Press the Windows key  $\left[\blacksquare\right]$  + Ctrl +  $\leftarrow$  /  $\rightarrow$  to scroll through the desktops you've created.

### <span id="page-16-0"></span>**Connecting to a wireless network**

### **Enabling wireless connection**

To enable wireless functions, do the following:

1 Press **F7** ( ) to disable airplane mode.

2 Click  $\frac{1}{6}$  on the lower-right corner of the task bar to open the network configuration page.

#### **Connecting to a wireless network**

After wireless has been enabled, the computer will automatically scan for available wireless networks and display them in the wireless network list. To connect to a wireless network, click the network name in the list, and then click **Connect**.

**Note:** Some networks require a network security key or passphrase for connection. To connect to one of those networks, ask the network administrator or the Internet service provider (ISP) for the security key or passphrase.

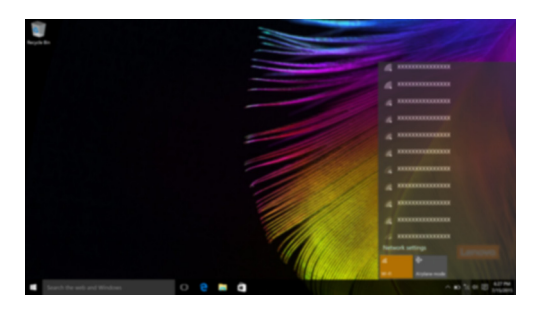

### <span id="page-16-1"></span>**O** Get Started app

Windows 10 also provides the **Get Started** app to explain the new features of Windows 10. You can find it on the start menu.

To open the Get Started app, do one of the following:

- Open the start menu and select Get Started <sup>.</sup>
- Press **Fn + F1** (depending on your keyboard layout).

### <span id="page-17-1"></span><span id="page-17-0"></span>**Chapter 3. Recovery system**

### **Introduction**

**Push-button reset** is a built-in recovery tool that enables users to restore their operating system to its original state. This preserves their data and important customizations, without the need to back up their data in advance.

The following **Push-button reset** features are available to users from multiple locations within Windows:

### **Refreshing the computer**

Fixes software problems by reinstalling the factory default configuration. This preserves the user's data, important settings, and any Windows Store apps previously purchased from the Windows Store.

### **Resetting the computer**

Prepares the computer for recycling or transfer of ownership. This reinstalls the factory default configuration and returns all user data and applications to the state of their original Out-of-Box Experience (OOBE).

### **Using Push-button reset**

**Push-button reset** can be launched using one of the following methods:

- Novo button:
	- Shut down the computer and wait at least five seconds. Press the Novo button and then select **System Recovery**.
- Settings:
	- **Settings**  $\rightarrow$  **Update & security**  $\rightarrow$  **Recovery**  $\rightarrow$  **Advanced startup**  $\rightarrow$  select **Restart now**.

For more instructions, see the Windows Help and Support file on your computer.

### **When I purchased my computer, it included a copy of Windows. How can I determine whether the copy of Windows is preinstalled by Lenovo?**

On the outside of the sales package of your computer, you should find a label containing configuration information for your computer. Check the printed string next to **OS**. If it contains **Windows** or **WIN**, the copy of Windows was preinstalled by Lenovo.

#### **What is the Recovery Partition?**

If your computer is preinstalled with any version of Windows 10, the storage device of your computer contains a Recovery Partition. This partition contains the image file of the preinstalled Windows operating system. In cases of system failure, you can use the Lenovo OneKey Recovery system or the Windows Reset feature to restore the operating system to its factory status.

**Note:** The Recovery Partition is not assigned a drive letter and cannot be accessed through Windows File Explorer.

### **I uninstalled a preinstalled software, but there is no significant increase in the free drive space.**

The copy of Windows running on your computer may be WIMBoot-enabled. For computers with WIMBoot-enabled Windows, the majority of files needed for preinstalled software are installed on the Recovery Partition and won't be deleted through normal uninstallation.

#### **What happens if I attempt to delete or modify the Recovery Partition?**

### **Attention:**

**• Do** *not* **delete or modify the Recovery Partition on a WIMBoot-enabled computer**.

If the Recovery Partition is deleted or modified, you may not be able to restore Windows to the factory status. For computer models on which WIMBoot is enabled, deleting the Recovery Partition may cause Windows to fail to start.

### **How can I determine whether the Windows running on my computer is WIMBoot enabled?**

WIMBoot technology is normally enabled on copies of Windows 10 Update running on SSD (or eMMC) -only computer models. To check your computer,

1 On the charms bar, click the **Search** charm.

- 2 Make sure **Settings** or **Everywhere** is selected as the search scope and type **Disk Management** in the search box.
- **3** Click the search result and the Disk Management program starts.

If **Wim Boot** is labeled on the Windows partition, WIMBoot is enabled on your copy of Windows.

## <span id="page-19-0"></span>**Chapter 4. Troubleshooting**

### <span id="page-19-1"></span>**Frequently asked questions- - - - - - - - - - - - - - - - - - - - - - - - - - - - - - - - - - - - - - - - - - - - - - - - - - - - - - - - - - - - - - - - - - - - - - - - - - -**

This section lists frequently asked questions by category.

### **Finding information**

#### **What safety precautions should I follow when using my computer?**

The Lenovo *Safety and General Information Guide* which came with your computer contains safety precautions for using your computer. Read and follow all the precautions when using your computer.

#### **Where can I find the hardware specifications for my computer?**

You can find the hardware specification for your computer on the printed flyers which came with your computer.

### **Where can I find warranty information?**

For detailed warranty information on this machine, please visit below website to check out: [support.lenovo.com/warrantystatus](http://support.lenovo.com/warrantystatus).

### ■ Drivers and preinstalled software

#### **Where are the installation discs for Lenovo preinstalled software (desktop software)?**

Your computer did not come with installation discs for Lenovo preinstalled software. If you need to reinstall any preinstalled software, you can find the installation program on the D partition of your hard disk. If you cannot find the installation program there, you can also download it from the Lenovo consumer support website.

#### **Where can I find drivers for the various hardware devices of my computer?**

If your computer is preinstalled with a Windows operating system, Lenovo provides drivers for all the hardware devices that you need on the D partition of your hard disk. You can also download the latest device drivers from the Lenovo consumer support website.

### **BIOS setup utility**

#### **What is the BIOS setup utility?**

The BIOS setup utility is a ROM-based software. It displays basic computer information and provides options for setting boot devices, security, hardware mode, and other preferences.

#### **How can I start the BIOS setup utility?**

- To start the BIOS setup utility:
- **1** Shut down the computer.
- 2 Press the Novo button and then select **BIOS Setup**.

### **How can I change the boot mode?**

There are two boot modes: **UEFI** and **Legacy Support**. To change the boot mode, start the BIOS setup utility and set boot mode to **UEFI** or **Legacy Support** on the boot menu.

### **When do I need to change the boot mode?**

The default boot mode for your computer is **UEFI** mode. If you need to install a legacy operating system, such as Windows, Linux or Dos, etc. (that is, any operating system before Windows 8) on your computer, you must change the boot mode to **Legacy Support**. The legacy operating system, such as Windows, Linux or Dos, etc. cannot be installed if you don't change the boot mode.

■ Getting help

### **How can I contact the customer support center?**

See "Chapter 3. Getting help and service" in the Lenovo *Safety and General Information Guide*.

### <span id="page-21-0"></span>**O** Troubleshooting

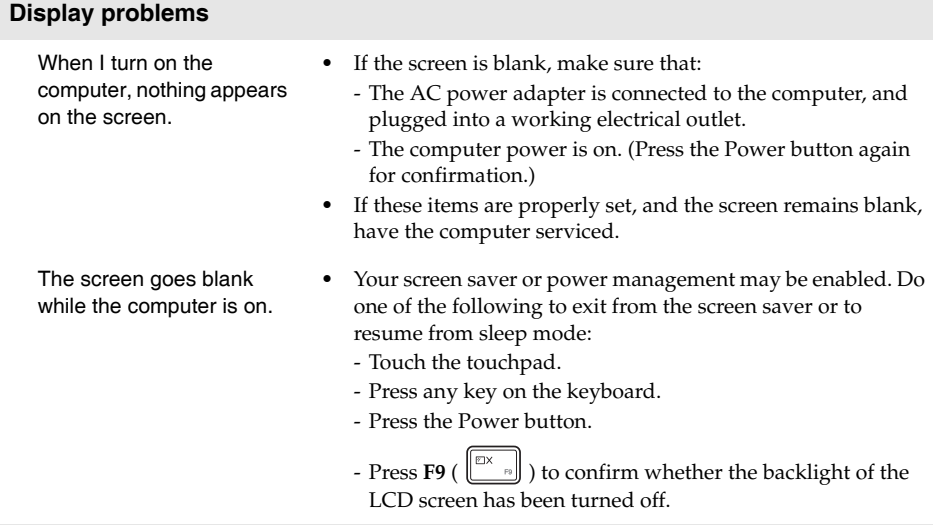

### **BIOS password problems**

- I forgot my password. **•** If you forget your user password, ask the system administrator to clear your user password.
	- **•** If you forget your hard disk drive password, a Lenovo authorized servicer cannot reset your password or recover data from the hard disk. You must take your computer to a Lenovo authorized servicer or a marketing representative to have the hard disk drive replaced. Proof of purchase is required, and a fee will be charged for parts and service.
	- **•** If you forget your administrator password, a Lenovo authorized servicer cannot reset your password. You must take your computer to a Lenovo authorized servicer or a marketing representative to have the system board replaced. Proof of purchase is required, and a fee will be charged for parts and service.

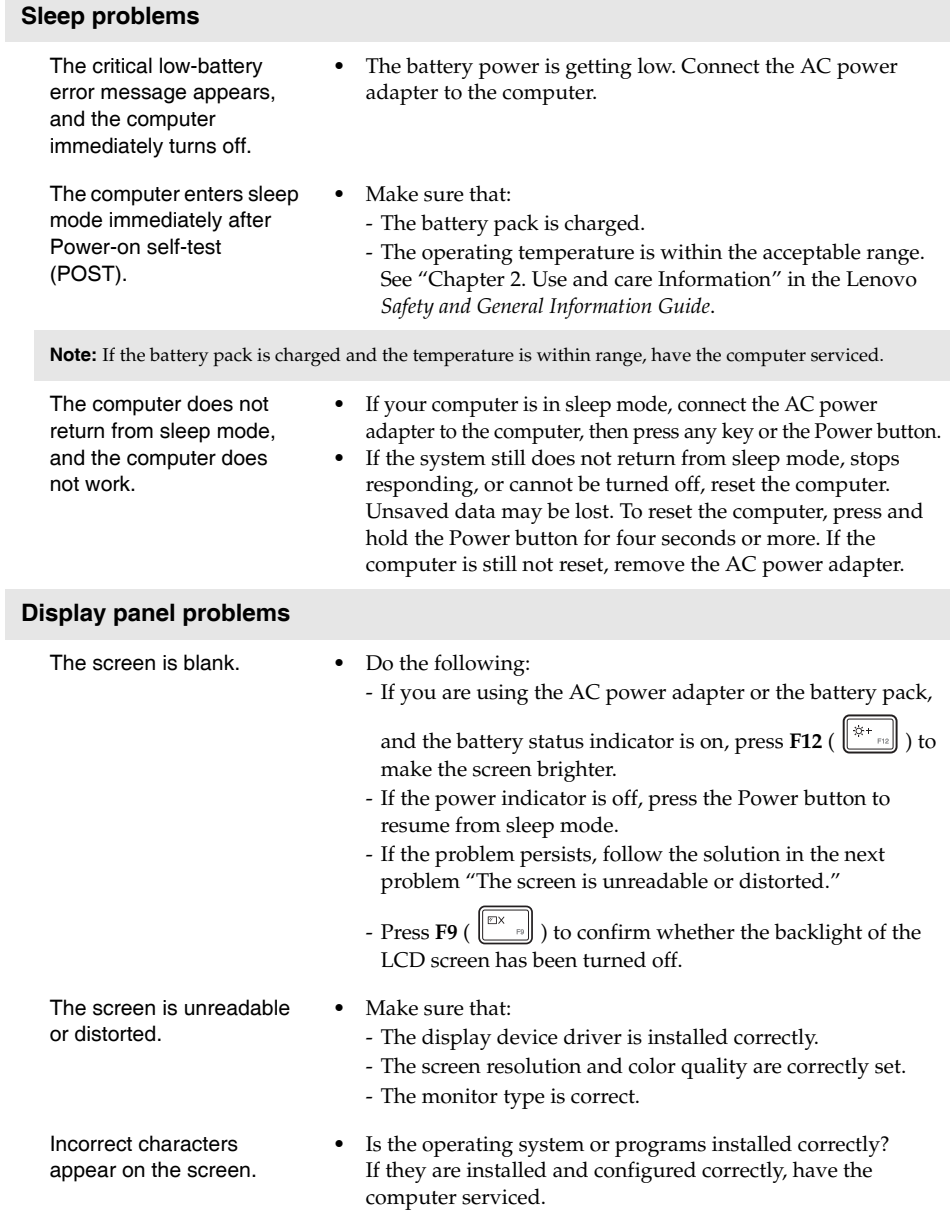

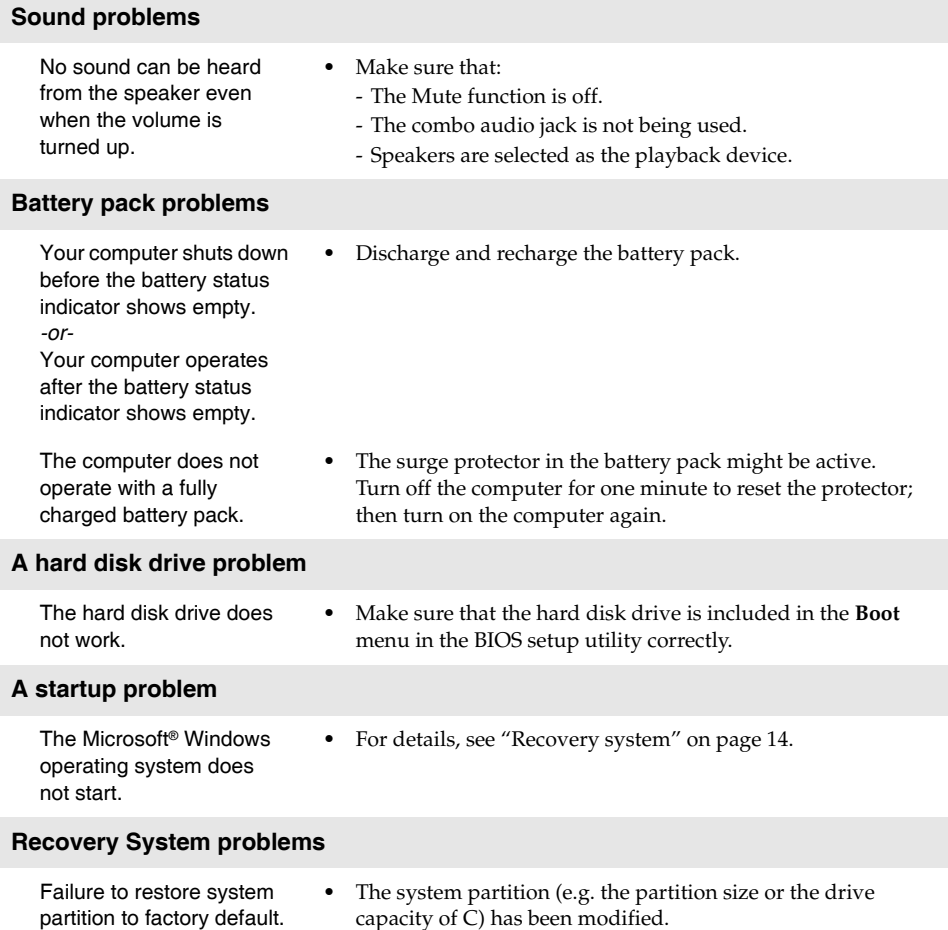

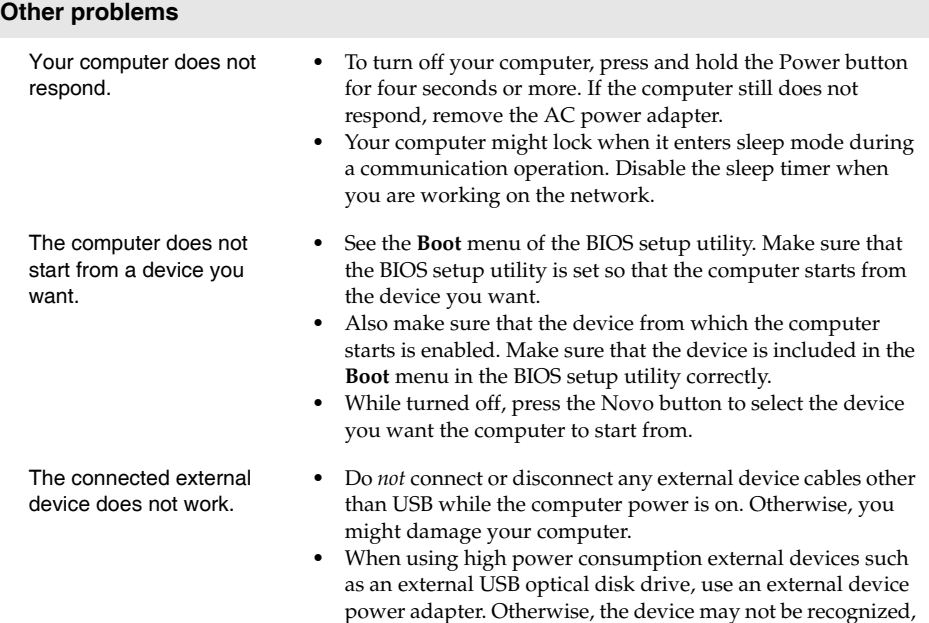

or the system may shut down as a result.

### <span id="page-25-0"></span>**Trademarks**

The following terms are trademarks or registered trademarks of Lenovo in the United States, other countries, or both.

Lenovo ideapad

Microsoft and Windows are trademarks of Microsoft Corporation in the United States, other countries, or both.

Other company, products, or service names may be trademarks or service marks of others.

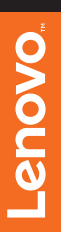

@Lenovo China 2015 ©Lenovo China 2015

en-US Rev. AA00